# **AutoCAD 2016** Conception, dessin 2D et 3D, présentation Tous les outils et fonctionnalités avancées

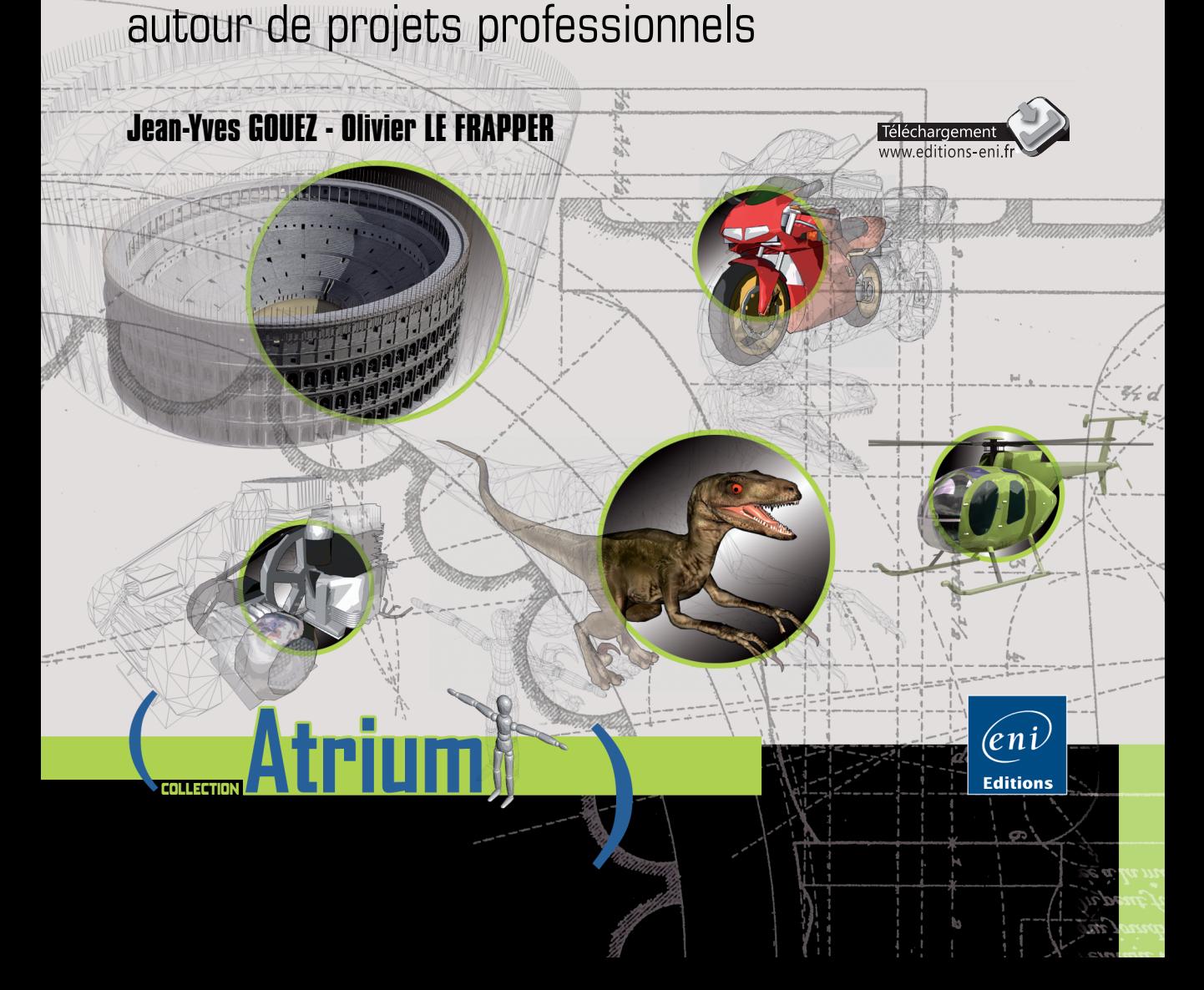

# Table des matières

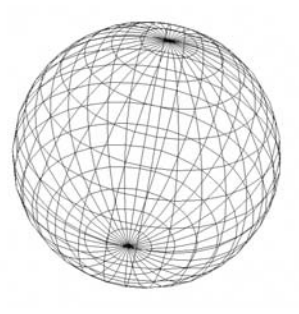

Les éléments à télécharger sont disponibles à l'adresse suivante : **http://www.editions-eni.fr** Saisissez la référence ENI de l'ouvrage **AT16AUT** dans la zone de recherche et validez. Cliquez sur le titre du livre puis sur le bouton de téléchargement.

#### Introduction

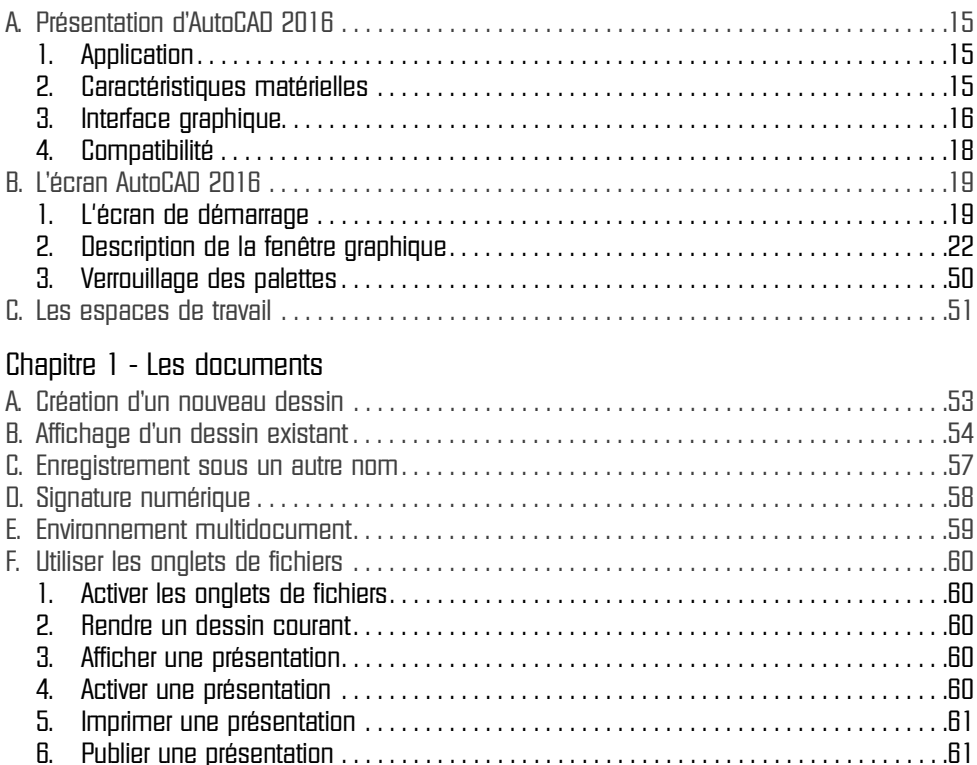

7. Fermer un dessin . . . . . . . . . . . . . . . . . . . . . . . . . . . . . . . . . . . . . . . . . . . . . . . . . . . . . . . . .61 8. Créer un nouveau dessin. . . . . . . . . . . . . . . . . . . . . . . . . . . . . . . . . . . . . . . . . . . . . . . . . . .61

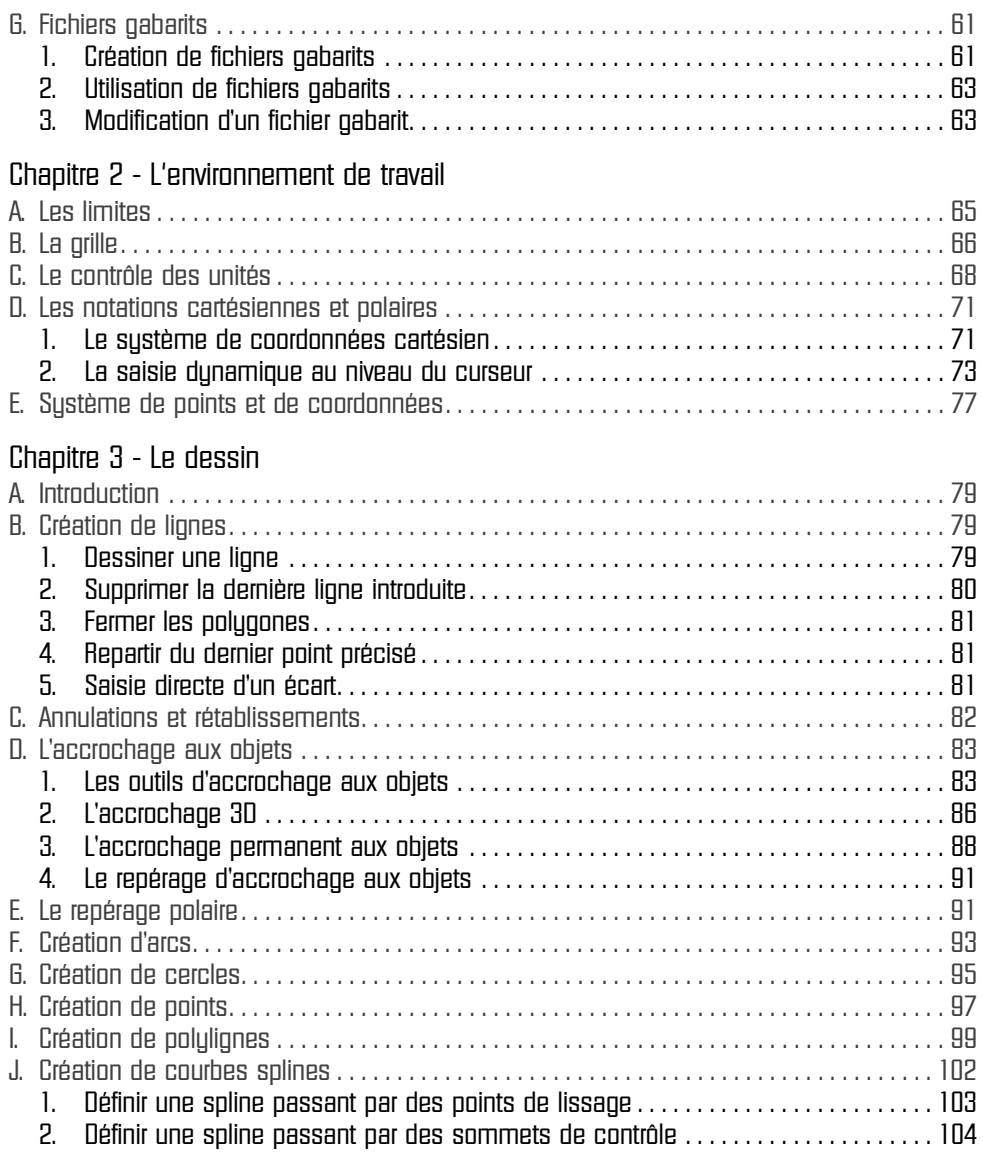

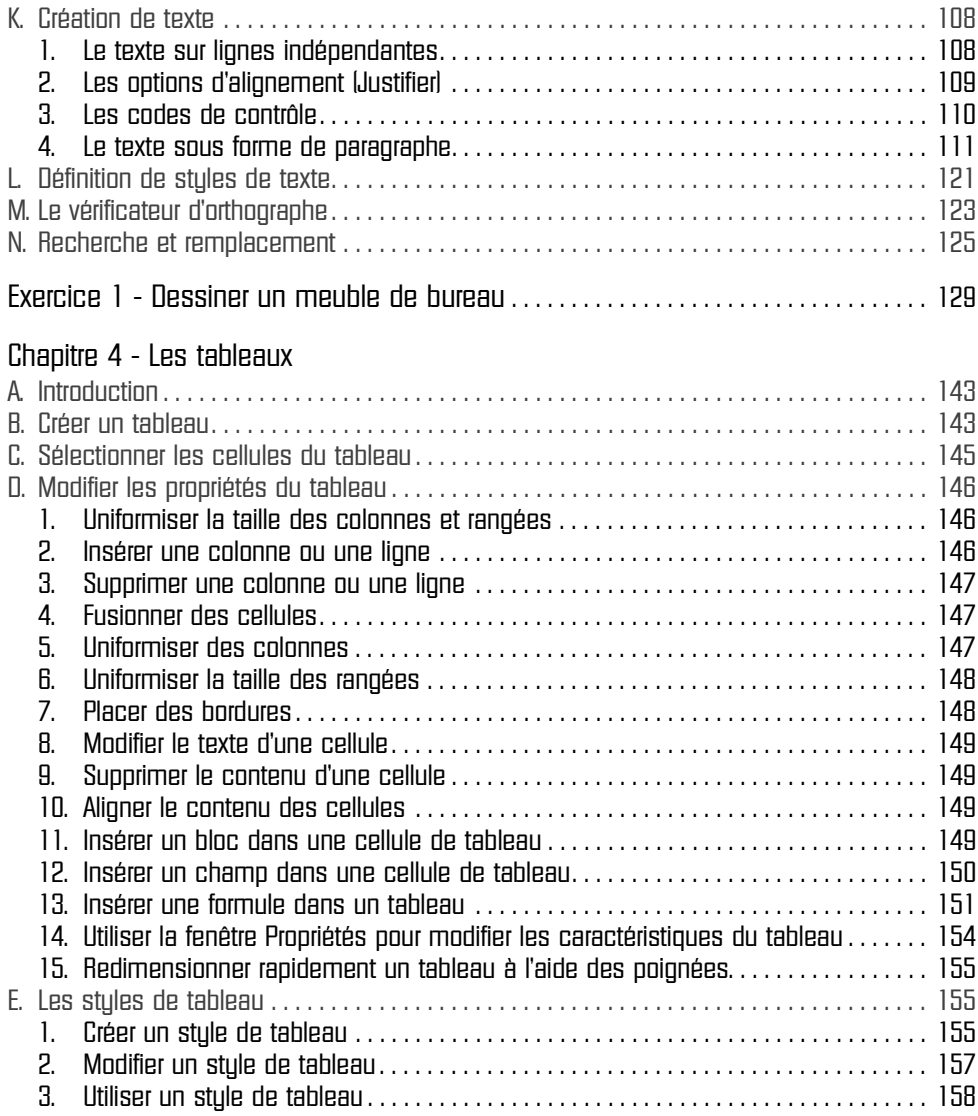

#### Chapitre 5 - Les champs

![](_page_4_Picture_117.jpeg)

![](_page_5_Picture_110.jpeg)

![](_page_6_Picture_114.jpeg)

![](_page_7_Picture_99.jpeg)

#### Chapitre 11 - Les références externes

![](_page_8_Picture_116.jpeg)

![](_page_9_Picture_104.jpeg)

![](_page_10_Picture_114.jpeg)

#### Chapitre 17 - Les systèmes de coordonnées

![](_page_10_Picture_115.jpeg)

#### Chapitre 18 - Les projections et vues

![](_page_10_Picture_116.jpeg)

![](_page_11_Picture_110.jpeg)

![](_page_12_Picture_107.jpeg)

![](_page_13_Picture_100.jpeg)

![](_page_14_Picture_98.jpeg)

**14**

## **Chapitre 21 Le modeleur 3D volumique**

#### **Le modeleur 3D volum ique AutoCAD 2016 A. Introduction**

L'espace de travail **Modélisation 3D** affiche l'ensemble des outils de création et de modification 3D.

Le modeleur 3D volumique permet la modélisation d'objets 3D "pleins". Il utilise le noyau ACIS permettant une grande précision dans vos constructions. Contrairement à la modélisation surfacique 3D permettant la conception d'enveloppes complexes difficilement modifiables, vous modelez les volumes à votre convenance. À partir d'un volume 3D, vous obtenez les différentes vues en plan usuelles. La notion de matière existe réellement et permet l'extraction des masses, centres de gravité, moments d'inertie...

Vous concevez une première forme, puis une deuxième que vous pouvez soustraire ou unir à la première. Vous positionnez des congés, vous chanfreinez des arêtes...

Le volumique vous permet aussi d'extraire des sections dans un plan quelconque.

#### **B. Les solides prédéfinis**

![](_page_15_Picture_7.jpeg)

AutoCAD met à votre disposition plusieurs objets 3D volumiques de forme prédéfinie. Ces objets permettent de générer des formes géométriques simples telles que des parallélépipèdes, des sphères, des cônes, des tores, des polysolides, etc.

![](_page_16_Picture_0.jpeg)

De plus, AutoCAD affiche dynamiquement le solide 3D en cours de création. En effet, cette aide vous permet de visualiser instantanément toute modification de position, de dimension ou d'orientation appliquée au solide.

Dans le groupe de fonctions **Modélisation**, choisissez l'icône déroulante des primitives solides 3D :

![](_page_16_Figure_4.jpeg)

En fonction de la primitive choisie, AutoCAD vous invite à préciser un coin ou un centre, une longueur, une largeur, un rayon, etc. grâce à la saisie dynamique.

#### **Polysolide**

Un polysolide (volumique) est tracé de la même manière qu'une polyligne 2D. Par défaut, un polysolide a toujours un profil rectangulaire (semblable à un mur). Vous précisez la hauteur et la largeur du polysolide et procédez à la création, en saisissant les longueurs, angles... sur la base de segments droits et courbes. AutoCAD vous permet également de créer un polysolide à partir d'une ligne, d'une polyligne, d'un arc ou d'un cercle existant.

e Dans le groupe de fonctions **Modélisation**, choisissez l'icône **Polysolide** . Le message suivant est affiché :

v POLYSOLIDE Spécifiez le point de départ ou [Objet Hauteur Largeur Justifier] <Objet>:

Vous accédez aux options suivantes :

**Hauteur** : permet de préciser la hauteur du polysolide (valeur ou par deux points). Cette hauteur respecte la direction Z.

**Largeur** : permet de préciser la largeur du polysolide. Dans l'exemple de la création d'un mur, il s'agit de l'épaisseur du mur.

#### Chapitre 21 Le modeleur 3D volumique

![](_page_17_Picture_1.jpeg)

**Justifier** : permet de déterminer le positionnement de la largeur par rapport au point de départ : soit au centre (par défaut), soit à gauche ou à droite.

**Objet** : permet de convertir une ligne, polyligne, arc ou cercle en polysolide.

e Précisez le point de départ grâce à la saisie dynamique au niveau du curseur. AutoCAD affiche le message suivant :

W - POLYSOLIDE Spécifiez le point suivant ou [Arc annUler]:

Un aperçu similaire à la figure ci-dessous est affiché :

![](_page_17_Figure_7.jpeg)

- e Indiquez les points suivants ou utilisez le menu contextuel pour procéder à la création d'un segment courbe.
- e Utilisez l'option **Clore** pour fermer le polysolide, si nécessaire.

![](_page_17_Figure_10.jpeg)

#### **Boîte**

Crée une boîte volumique en précisant un premier coin. Demande ensuite dynamiquement la diagonale, ou une longueur et une largeur, puis la hauteur de la boîte.

- 
- e Dans le groupe de fonctions **Modélisation**, choisissez l'icône déroulante **Boîte** .

![](_page_17_Picture_15.jpeg)

![](_page_18_Picture_0.jpeg)

#### Le message suivant est affiché :

```
◯ BOITE Spécifiez le premier coin ou [Centre]:
```
e Spécifiez le premier coin de la boîte grâce à la saisie dynamique au niveau du curseur, ou accédez à l'option **Centre** du menu contextuel pour préciser l'intersection des deux cotés de la base de la boîte.

Le message suivant est affiché :

```
■ BOITE Spécifiez un autre coin ou [Cube Longueur]:
```
Un aperçu similaire à la figure ci-dessous est affiché :

![](_page_18_Picture_7.jpeg)

e Indiquez le second coin de la boîte en utilisant la saisie dynamique. Un aperçu similaire à la figure ci-dessous est alors affiché :

![](_page_18_Picture_9.jpeg)

Le message suivant est affiché :

√ BOITE Spécifiez la hauteur ou [2Point]:

e Précisez la hauteur, et validez par [Entrée] pour terminer la création de la boîte.

#### **Biseau**

Crée un biseau volumique en précisant un premier coin. Demande ensuite dynamiquement la diagonale, ou une longueur et une largeur, puis la hauteur du biseau.

#### Chapitre 21 Le modeleur 3D volumique

Biseau

![](_page_19_Picture_1.jpeg)

e Dans le groupe de fonctions **Modélisation**, choisissez l'icône déroulante **Biseau** . Le message suivant est affiché :

S \* BISEAU Spécifiez le premier coin ou [Centre]:

e Spécifiez le premier coin du biseau grâce à la saisie dynamique au niveau du curseur (ou accédez à l'option **Centre** du menu contextuel pour préciser l'intersection des deux cotés de la base du biseau).

Le message suivant est affiché :

```
S * BISEAU Spécifiez un autre coin ou [Cube Longueur]:
```
e Indiquez le second coin pour définir la base rectangulaire du biseau. Un aperçu similaire à la figure ci-dessous est affiché :

![](_page_19_Picture_8.jpeg)

Le message suivant est affiché :

S \* BISEAU Spécifiez la hauteur ou [2Point]:

e Précisez la hauteur pour terminer la création du biseau.

#### **Cône**

Crée un cône volumique en précisant un centre et un rayon ou diamètre. Demande ensuite dynamiquement une hauteur.

![](_page_19_Picture_14.jpeg)

e Dans le groupe de fonctions **Modélisation**, choisissez l'icône déroulante **Cône** . Le message suivant est affiché :

◆ CONE Spécifiez le point central de la base ou [3P 2P Ttr Elliptique]:

![](_page_20_Picture_0.jpeg)

e Spécifiez le point de centre de la base du cône ou accédez aux options suivantes :

**3P** : permet de spécifier le cercle (définissant la base du cône) passant par trois points.

**2P** : permet de spécifier le cercle (définissant la base du cône) matérialisé par les deux points du diamètre.

**Ttr** : permet de spécifier le cercle (définissant la base du cône) passant par deux zones de tangence et un rayon.

**Elliptique** : permet de définir une base du cône elliptique. Le message suivant est affiché :

```
CONE Spécifiez le rayon de base ou [Diamètre]:
```
Un aperçu semblable à la figure ci-dessous est affiché :

![](_page_20_Figure_9.jpeg)

e Indiquez le diamètre de la sphère en utilisant la saisie dynamique. Un aperçu similaire à la figure ci-dessous est affiché :

![](_page_20_Picture_11.jpeg)

Le message suivant est affiché :

CONE Spécifiez la hauteur ou [2Point extrémité Axe rayon Supérieur]:

e Précisez la hauteur pour terminer la création du cône. Les options suivantes sont disponibles : **2Point** : permet de spécifier la hauteur du cône par deux points. **extrémité Axe** : permet de spécifier l'extrémité de l'axe central du cône, en orientant le cône selon

cette extrémité d'axe.

© Editions ENI - Toute reproduction interdite *© Editions ENI - Toute reproduction interdite*